# **Overview**

# *Modeling techniques in Fusion 360*

Modeling in Fusion 360 is quite a different experience from how you would model in conventional history-based CAD software. Some users have expressed that it is a different mindset, but once they get it, it makes so much more sense to them. Modeling in Fusion 360 is essentially a series of workflows that include a whole bunch of different commands, and when they're used together, it makes the experience faster, easier, and more intuitive. In many cases, bodies, sketches, and planes in Fusion 360 can be used not only to help create additional geometry, but also help subtract geometry. In this module, you are introduced to this mindset.

# **Learning Objectives**

In this section you will learn how to:

- Create a new design in the model workspace
- Create bodies
- Modify your design
- Add features to a sculpted body

# **Modeling from a sketch**

#### **Bicycle rocker arm**

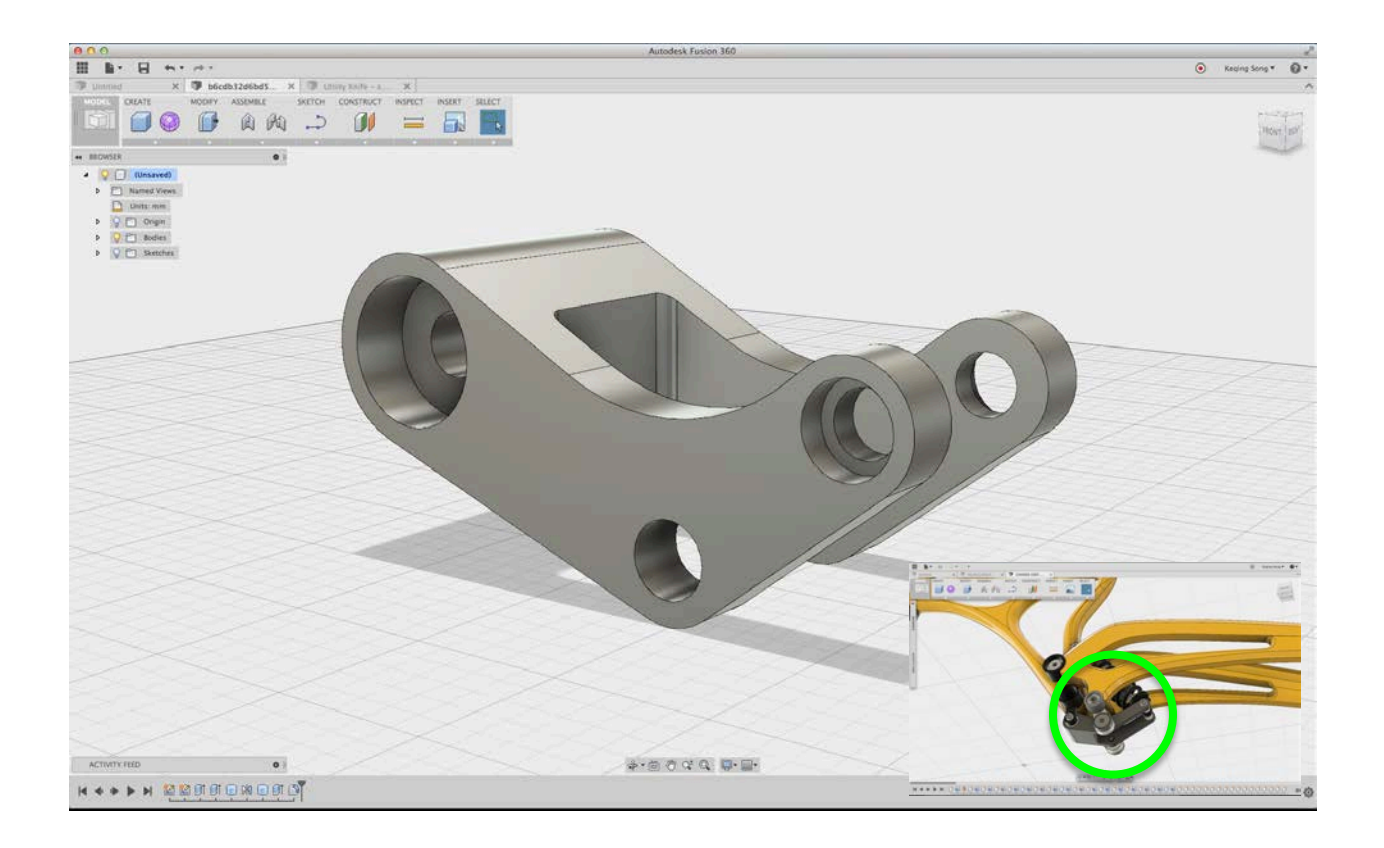

Before moving on, make sure you have uploaded **04\_Model\_from\_sketch** design to your A360 site.

If you like to watch the video to this tutorial, click here: **[Launch Video](http://youtu.be/mShpqGGSeDE?list=PLmA_xUT-8UlJpYbha60oAQMxFlBY371oZ)**

## **Autodesk Fusion 360:** Model

**Open Fusion 360 design file**: In this section you will open the introductory design file.

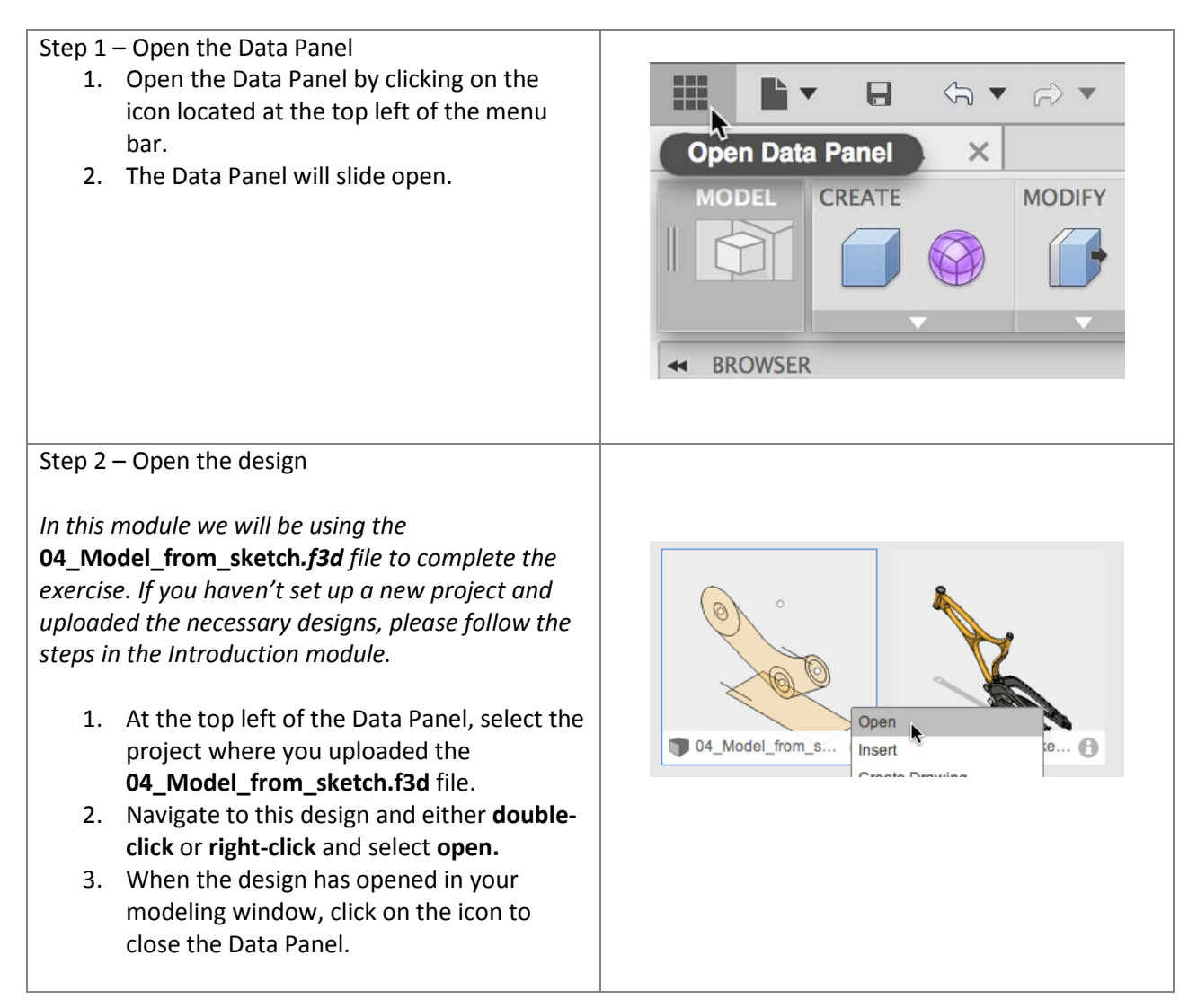

**Create solid body**: Let's start with this sketch of the rocker arm. We're going to use this to create a solid body.

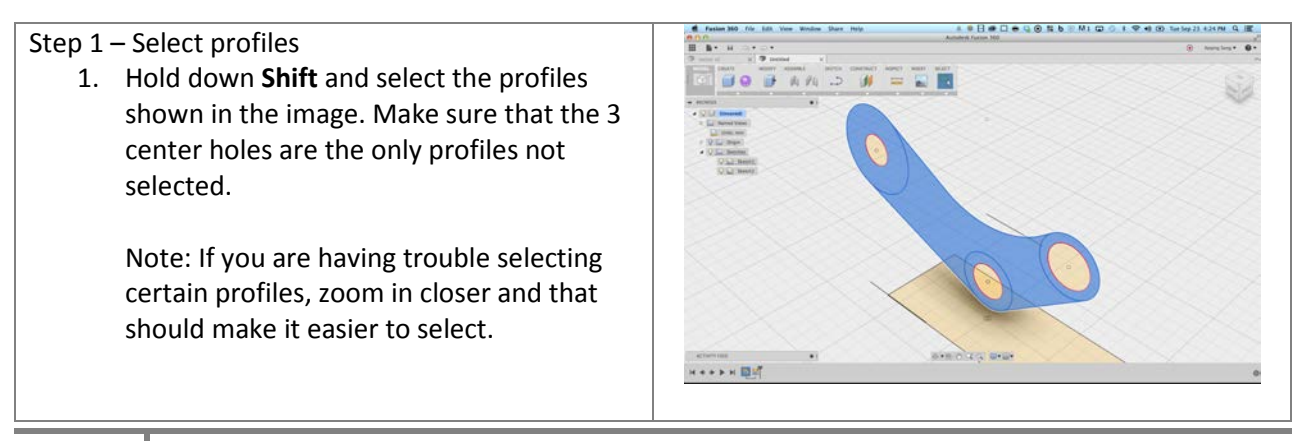

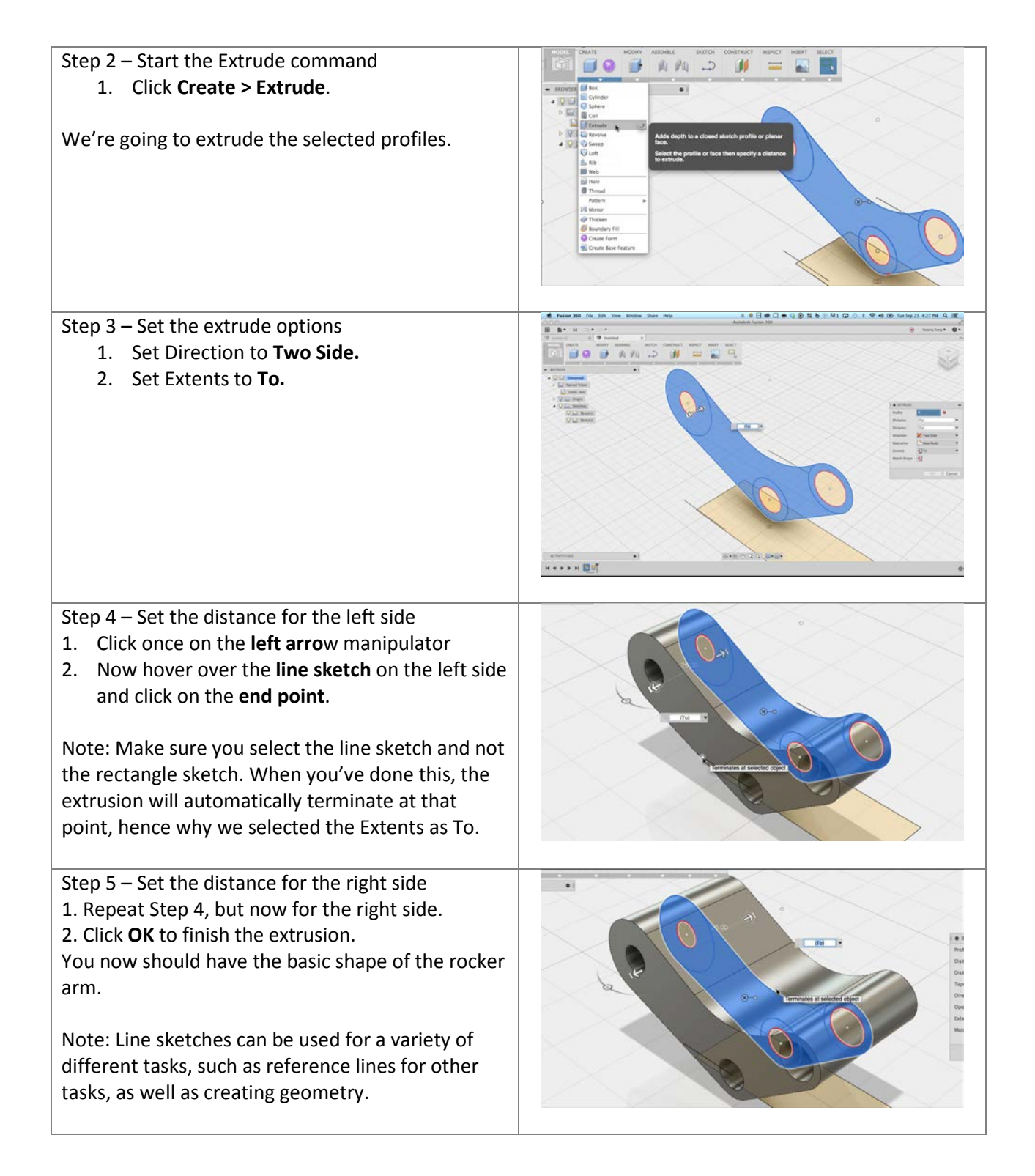

**Cut holes**: In this section you use the sketch profiles to cut holes in the body.

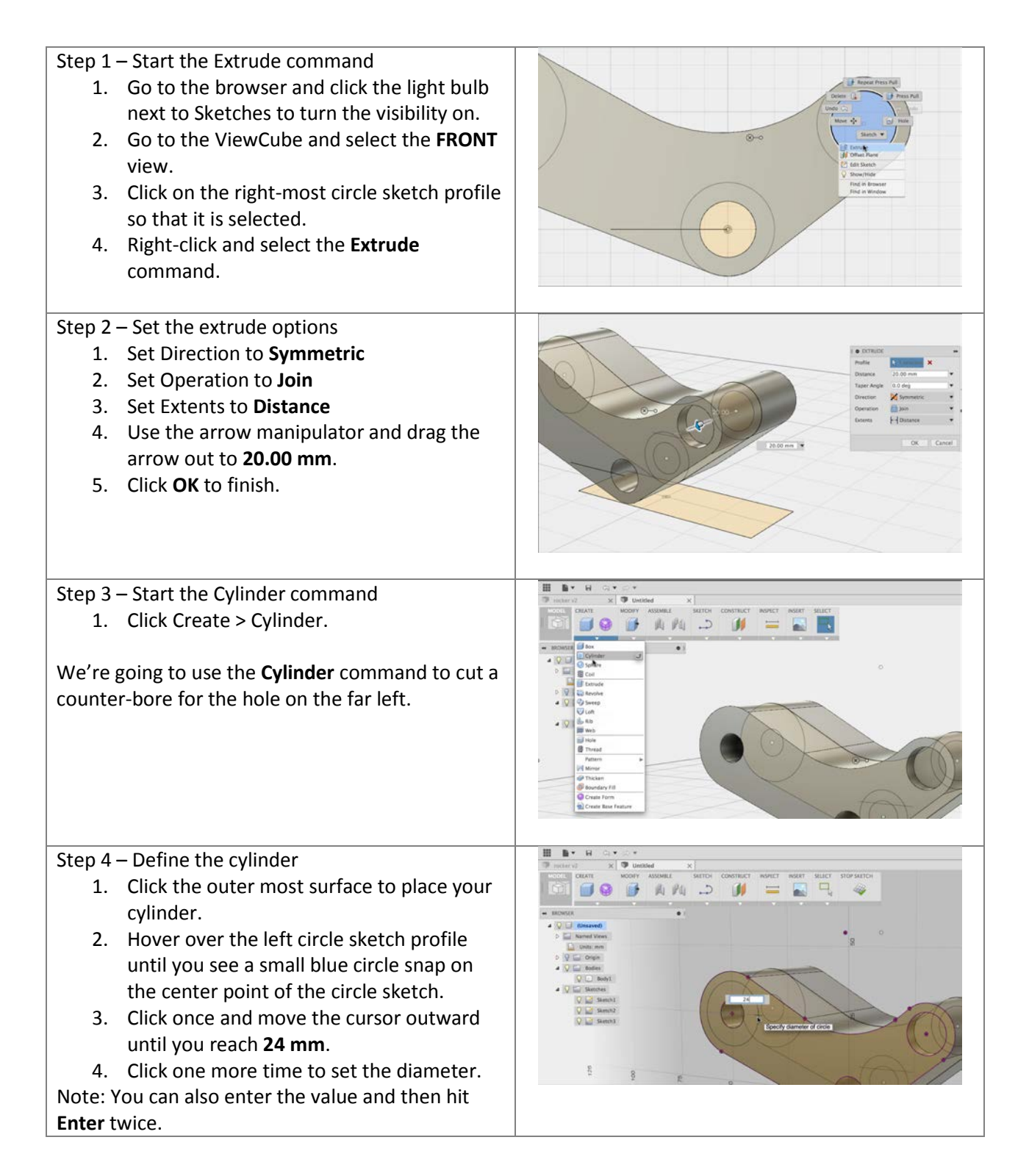

## **Autodesk Fusion 360:** Model

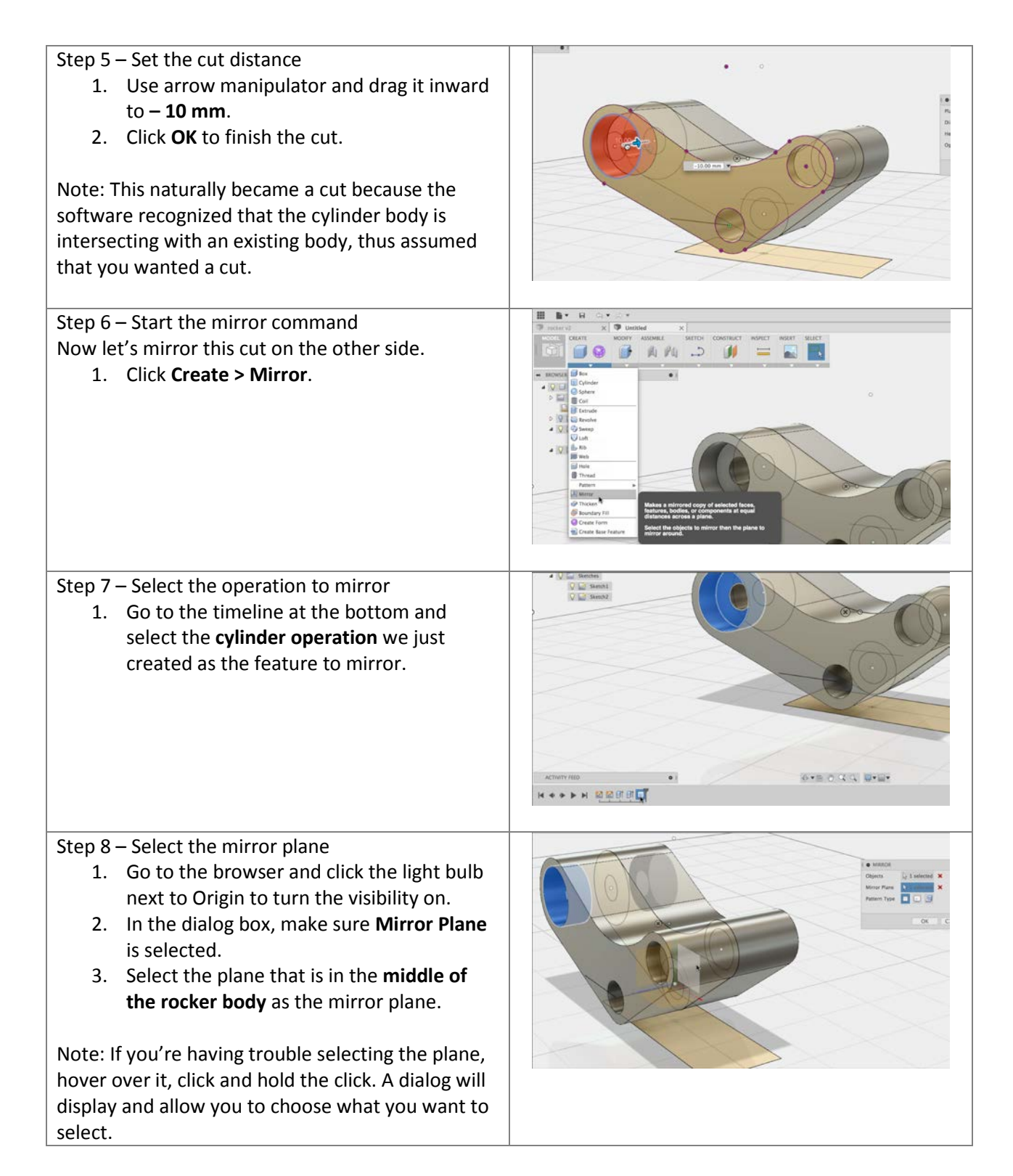

# **Autodesk Fusion 360:** Model

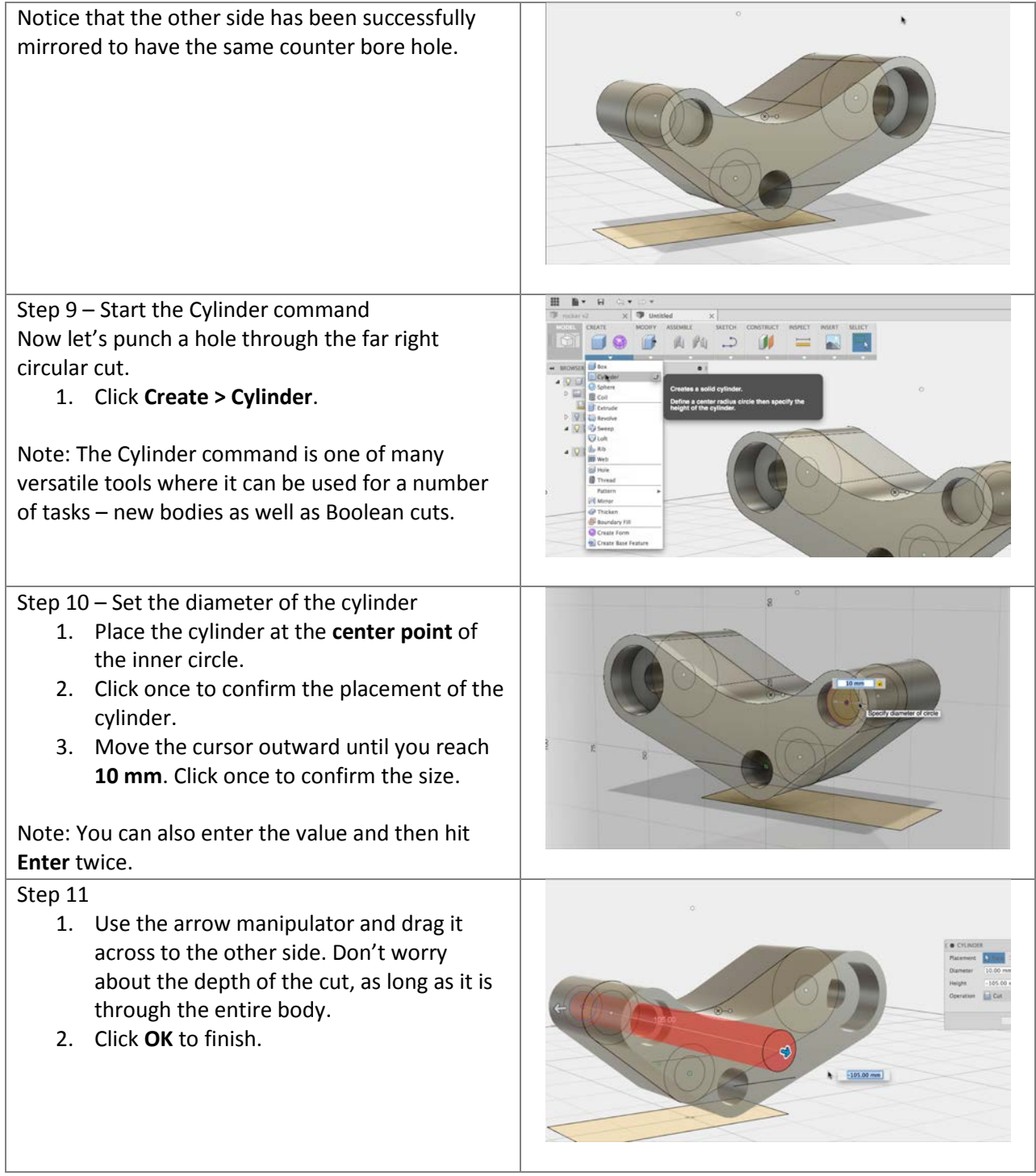

**Remove geometry for a slot**: In this section you use a sketch to cut material from the body, creating a slot.

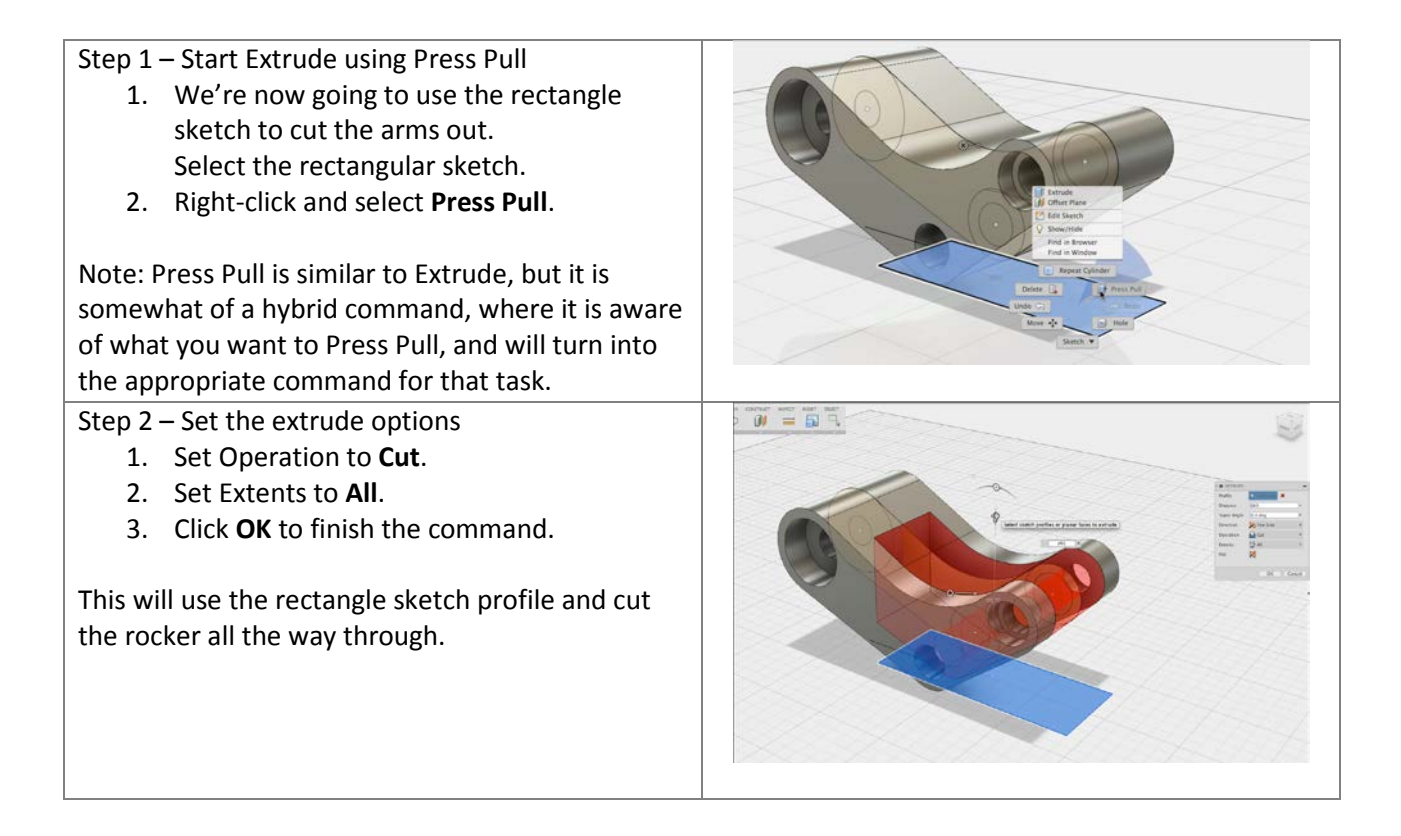

**Fillet sharp edges**: Now we finish off the design by adding fillets to round off sharp corners.

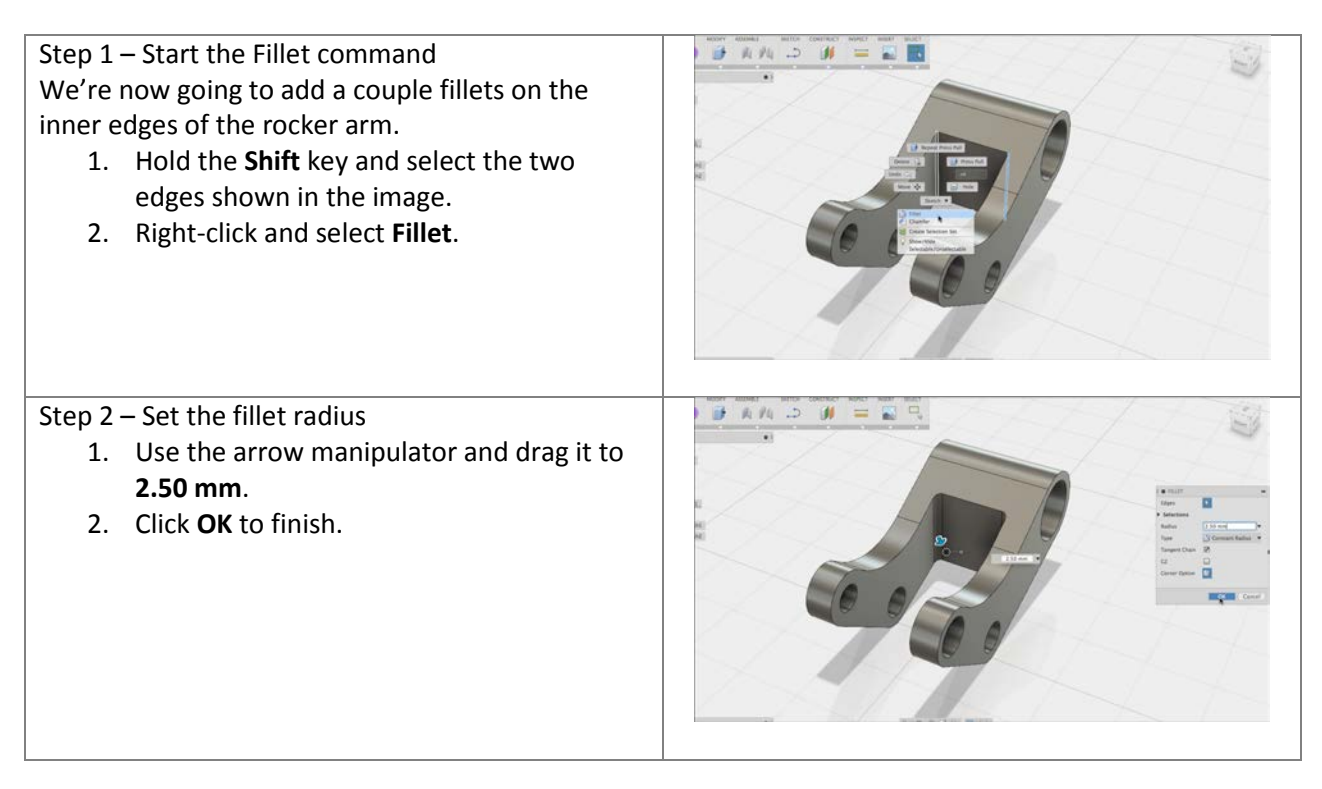

Good job! We've successfully modeled the rocker arm from a sketch. You're now ready to move onto the next part.

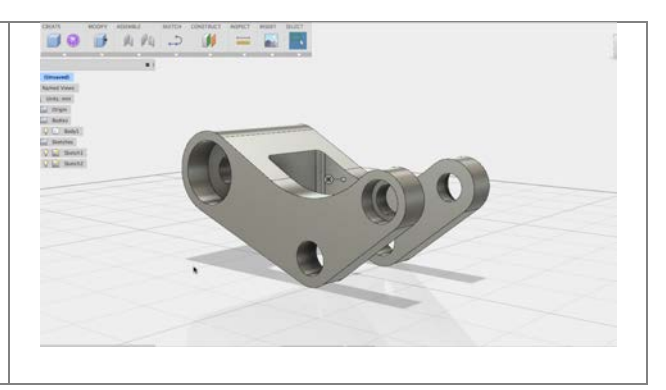